## **Сургалтын хуваарь**

## **Боловсролын салбарт Майкрософт О365 системийг нэвтрүүлэх, бэлтгэл ажлын тухай**

 Монгол Улсын урт хугацааны бодлогын баримт бичиг "Алсын хараа – 2050", Засгийн газрын 2021-2024 оны үйл ажиллагааны хөтөлбөрт тусгагдсан олон улсад өрсөлдөх чадвар бүхий үндэсний боловсрол, шинжлэх ухаан, технологи, инновацыг хөгжүүлэх зорилтын хүрээнд Боловсрол, шинжлэх ухааны яамнаас Майкрософт компанийн Оффис 365 системийг боловсролын салбарт нэвтрүүлэхээр зорилт тавин ажиллаж байна.

 Дээрх зорилтын хүрээнд 2 төрлийн сургалтыг 2021 оны 12 дугаар сарын 23-ны өдрөөс 2022 оны 1 дүгээр сарын 19-ний ажлын өдрүүдэд "Боловсролын мэдээллийн технологийн төв" УТҮГ зохион байгуулахаар төлөвлөж байна.

Лицензийн тухай:

- 1. А1 лицензийг суралцагчид болон боловсролын салбарт ажиллаж буй ажилтан, албан хаагчдад зориулан авсан.
- 2. А3 лицензийг багш нарт зайн сургалтын үйл ажиллагааг зохион байгуулахад нь дэмжлэг болгох зорилгоор цөөн тоогоор авсан.

*Жич: Та бүхэн дараах сургалтанд хамрагдаад зогсохгүй цаашид тусламж хэлбэрээр www.medle.mn сайтын Цахим сургалт цэсэнд байрших Видео хичээлүүд, мөн Багш нарт зориулсан гарын авлагыг https://cutt.ly/hUdVyEc линкээр, Сурагчдад зориулсан гарын авлагыг https://cutt.ly/9UdVfmK линкээр тус бүр татан авч үзээрэй.*

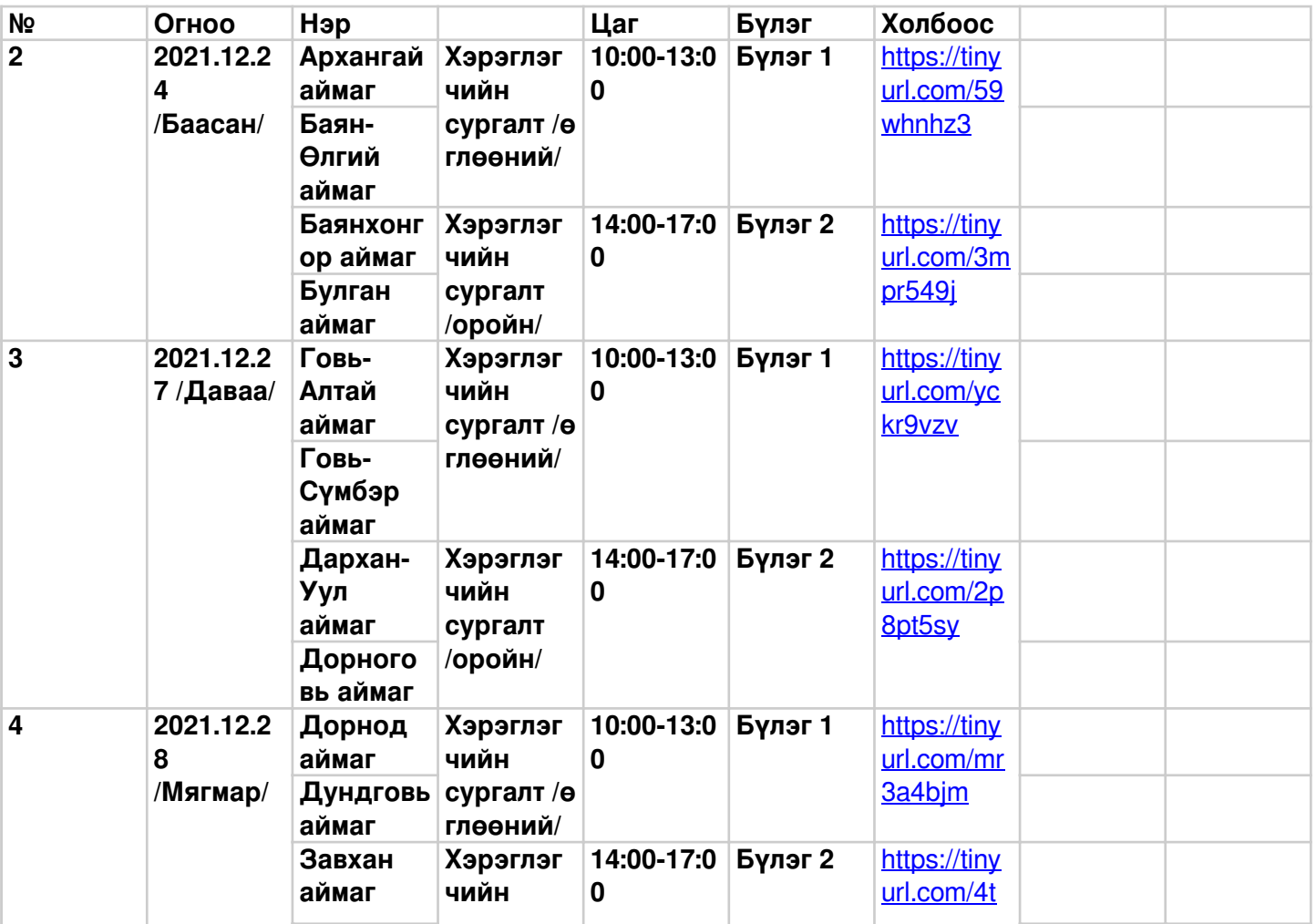

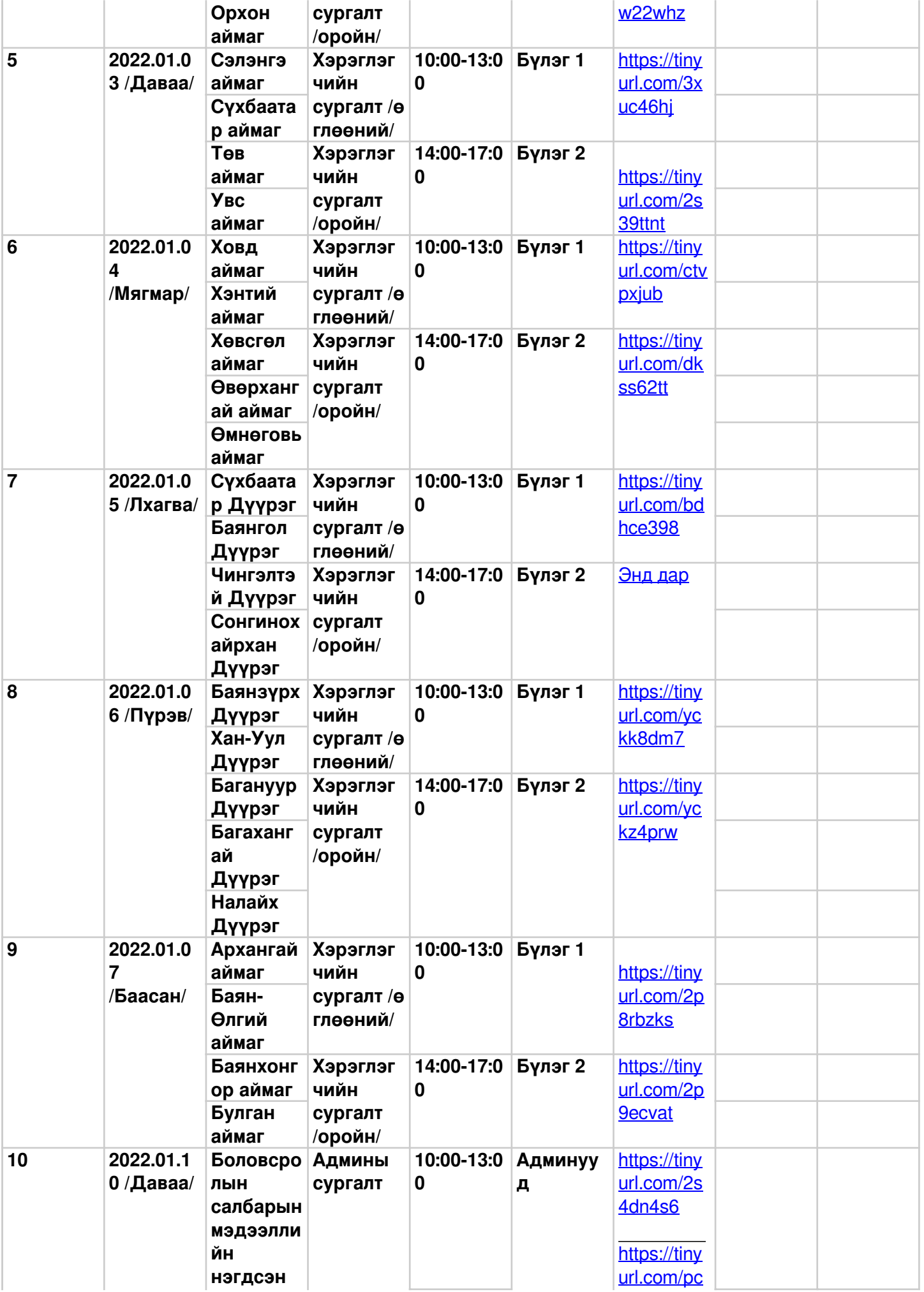

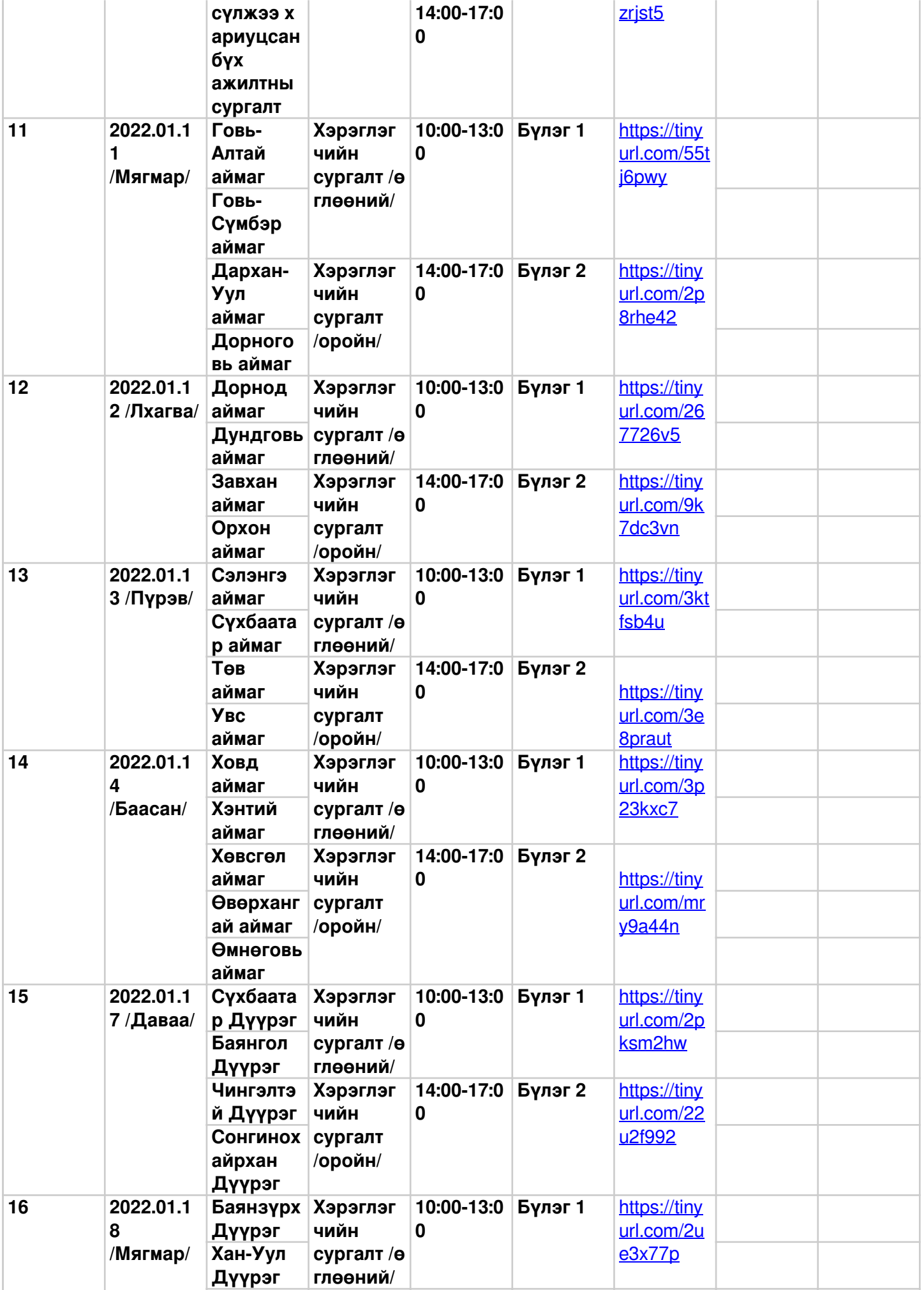

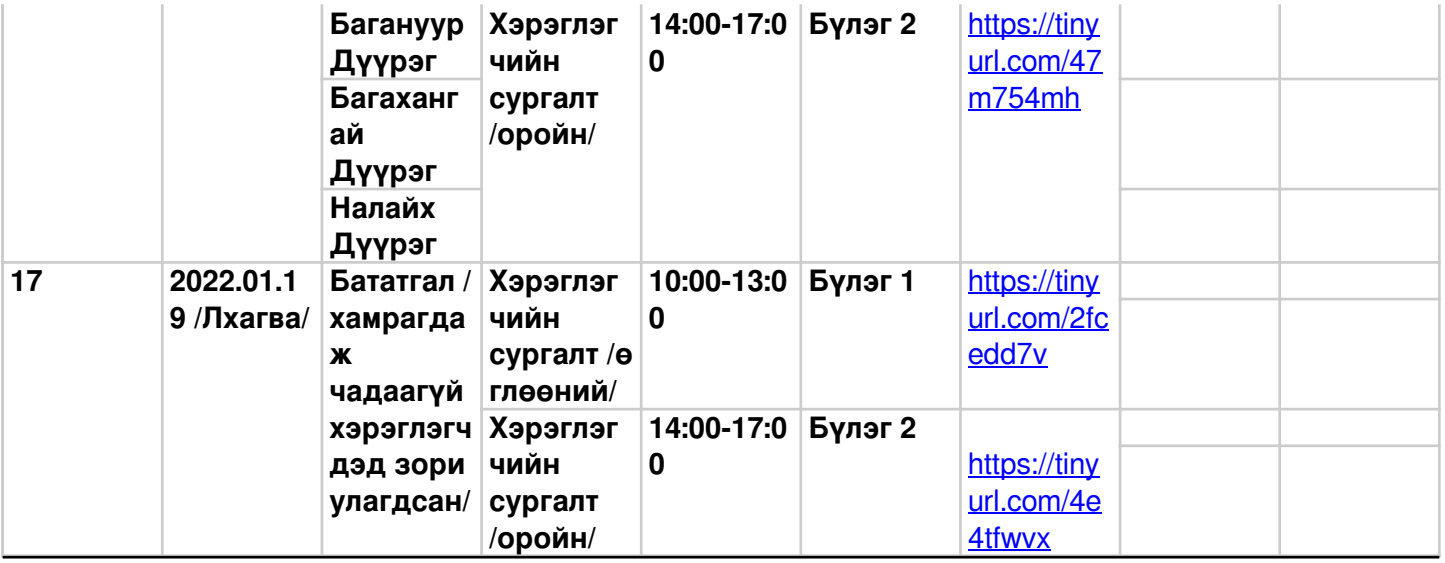

# **Оффис 365 Гарын авлага**

**"БАГШ" хэрэглэгч Office 365 -д нэвтэрч орох хэрэглэгчийн нэр, нууц үгээ хаанаас авах вэ?** 

# **Алхам 1: bagsh.esis.edu.mn-ээр өөрийн эрхээр нэвтэрч орно.**

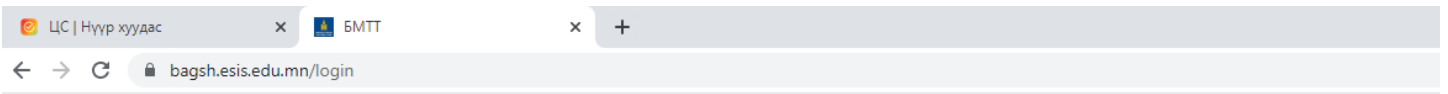

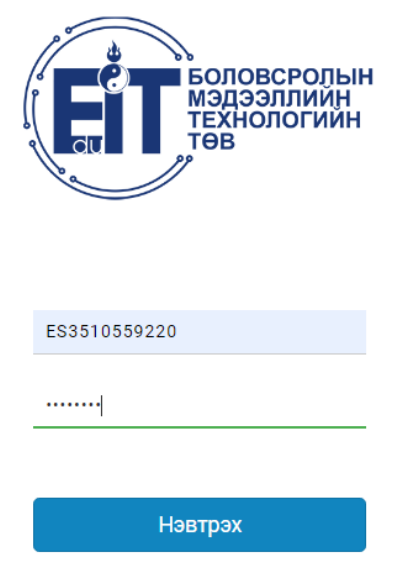

© 2021 БОЛОВСРОЛЫН МЭДЭЭЛЛИЙН ТЕХНОЛОГИЙН ТӨВ

# **Алхам 2: Дэлгэцийн баруун дээд буланд байрлах "Миний мэдээлэл" хэсгийг сонгож, дуудна.**

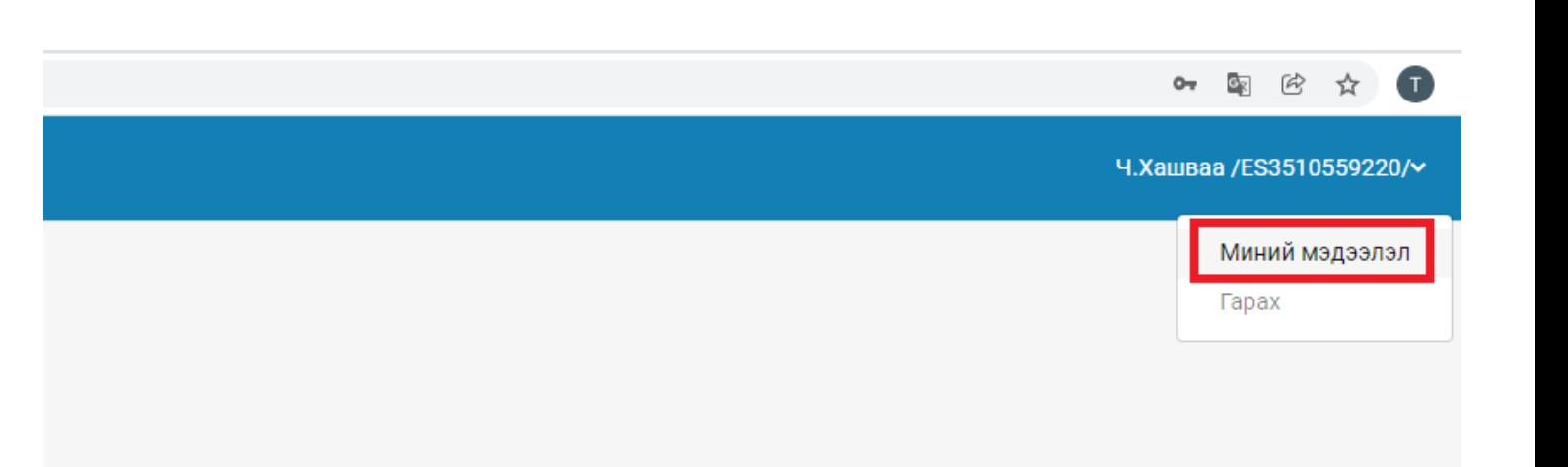

**Алхам 3: Хувийн мэдээлэл хэсэгт байгаа, доор зурагт улаан хүрээгээр тодотгосон Нэвтрэх нэр, Нууц үг нь таны Office 365-д нэвтрэх нэр, нууц үг юм.** 

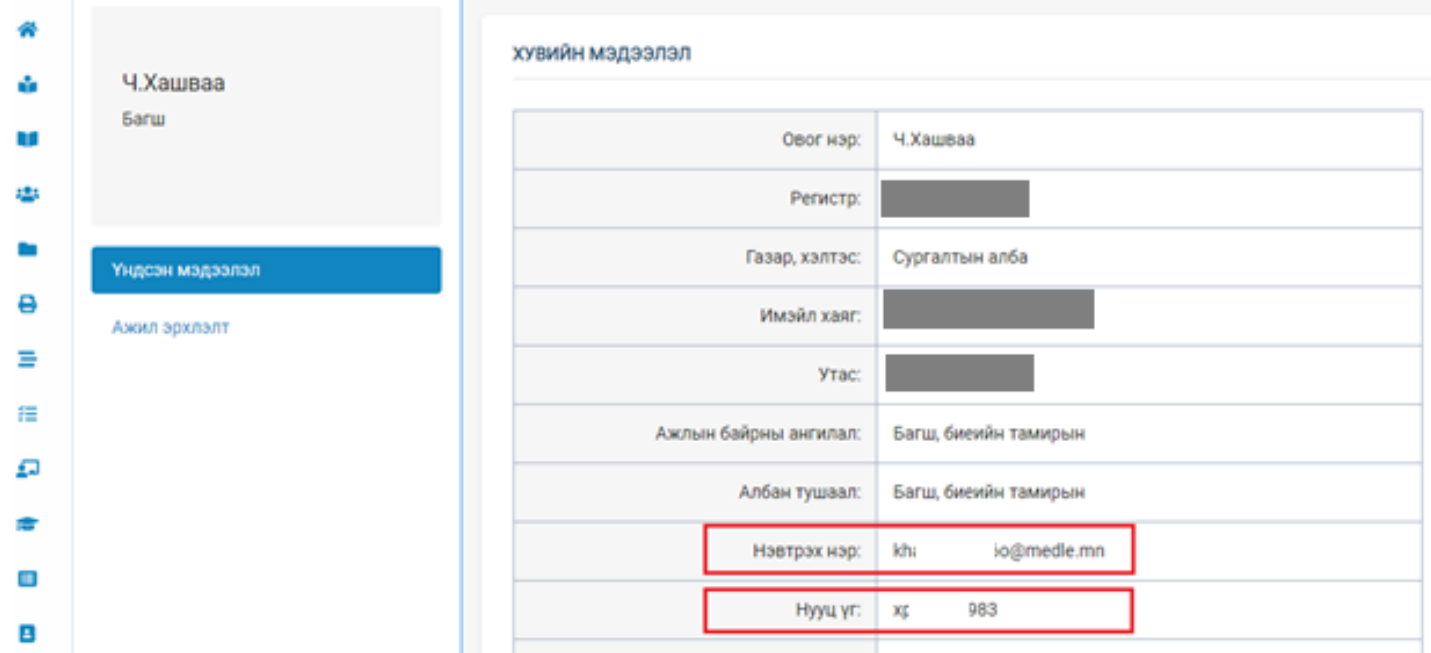

**"СУРАГЧ" хэрэглэгчийн Office 365 -д нэвтэрч орох хэрэглэгчийн нэр, нууц үгийг хаанаас авч өгөх вэ? Алхам 1: Таны Суралцагчийн жагсаалт дотор байгаа Суралцагчийн нэрсийн харалдаа байгаа "Нэвтрэх нэр", "Нууц үг" нь Office 365 -д нэвтрэх нэр, нууц үг юм.** 

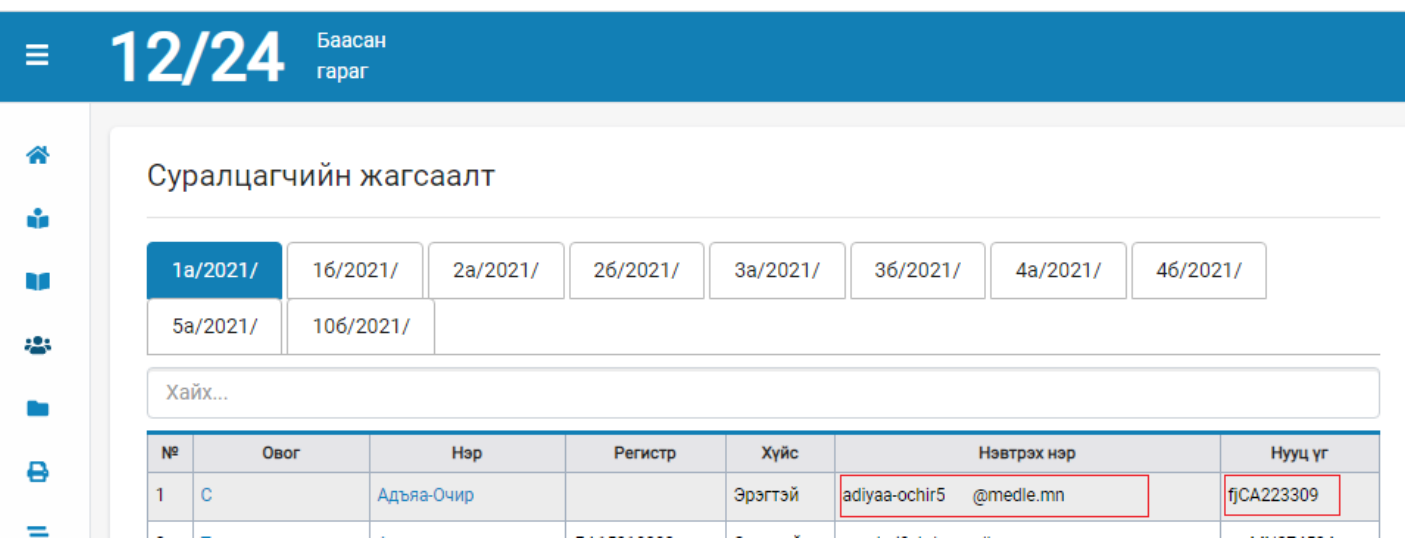

**TEAMS -РУУ ХЭРХЭН НЭВТРЭХ ВЭ?** 

## **Алхам 1: Хөтөч дээрээ "Teams login" гэж бичээд хайлт хийнэ.**

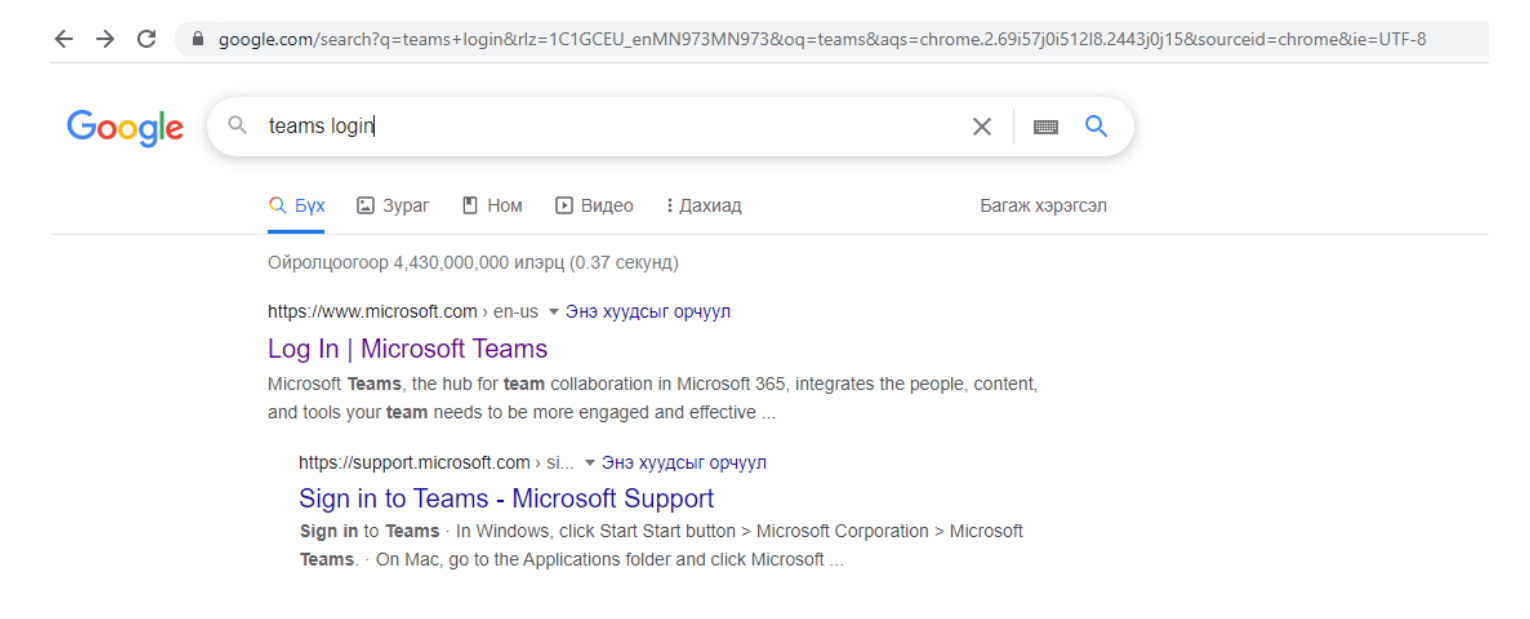

**Алхам 2: Гарч ирсэн илэрцээс доор зурагт үзүүлсэнчлэн Log In | Microsoft Teams илэрц дээр дарж, дуудна.** 

→ C | a google.com/search?q=teams+login&rlz=1C1GCEU\_enMN973MN973&oq=teams&aqs=chrome.2.69i57j0i512l8.2443j0j15&sourceid=chrome&ie=UTF-8  $\leftarrow$ 

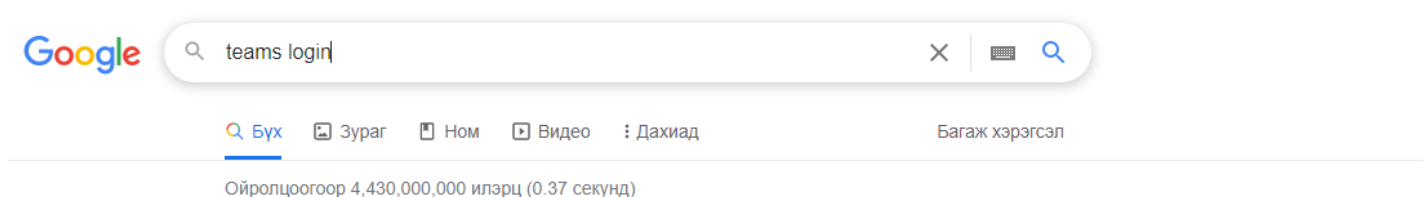

#### https://www.microsoft.com > en-us - Энэ хуудсыг орчуул

#### Log In | Microsoft Teams

Microsoft Teams, the hub for team collaboration in Microsoft 365, integrates the people, content, and tools your team needs to be more engaged and effective ...

https://support.microsoft.com > si... • Энэ хуудсыг орчуул

#### Sign in to Teams - Microsoft Support

Sign in to Teams · In Windows, click Start Start button > Microsoft Corporation > Microsoft Teams. . On Mac, go to the Applications folder and click Microsoft ...

## **Алхам 3: Дараах дэлгэц дуудагдах ба доорх зурагт үзүүлсэнчлэн "Sign In" товчийг дарна.**

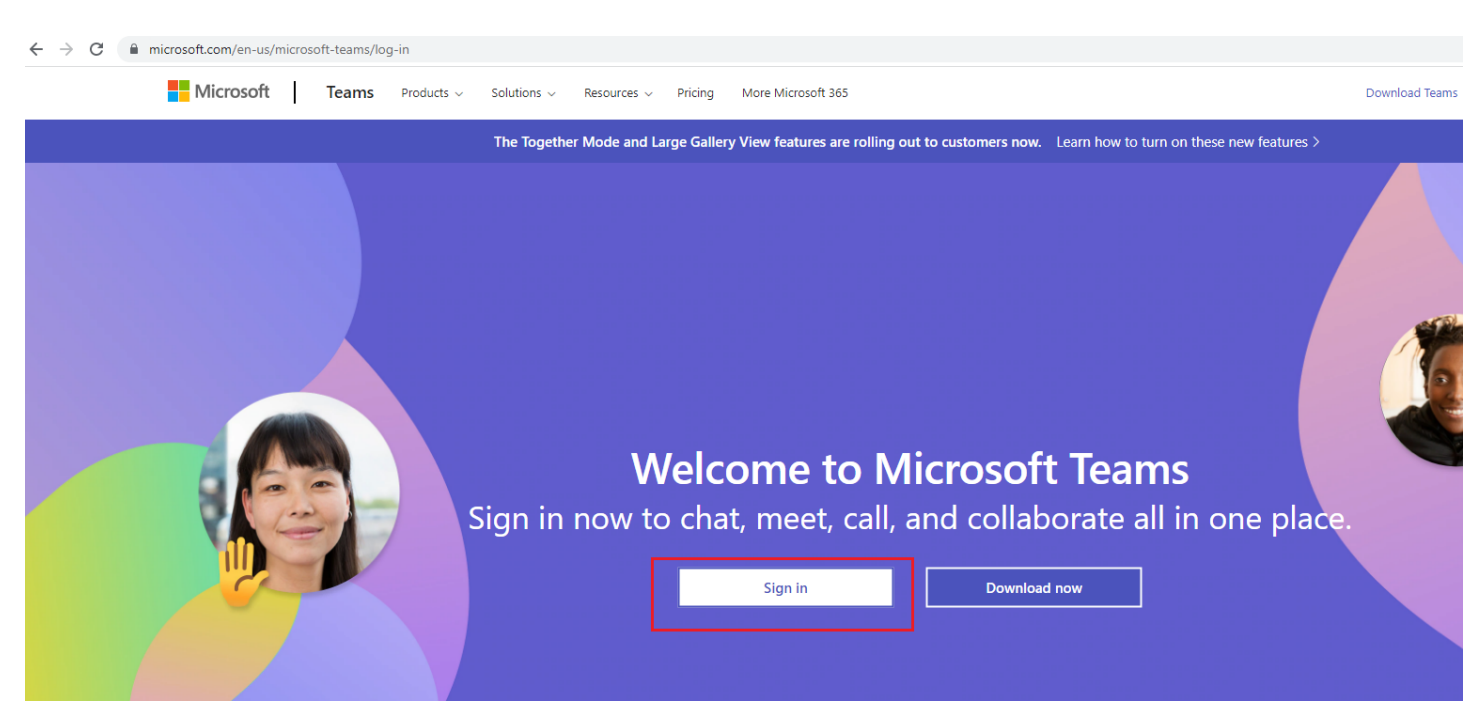

**Алхам 4: Гарч ирсэн цонхонд эхлээд Нэвтрэх нэрээ оруулж, "Next" товчийг дараад, дараагийн цонхонд Паспортаа хийж "Sign in" товчийг дарна.** 

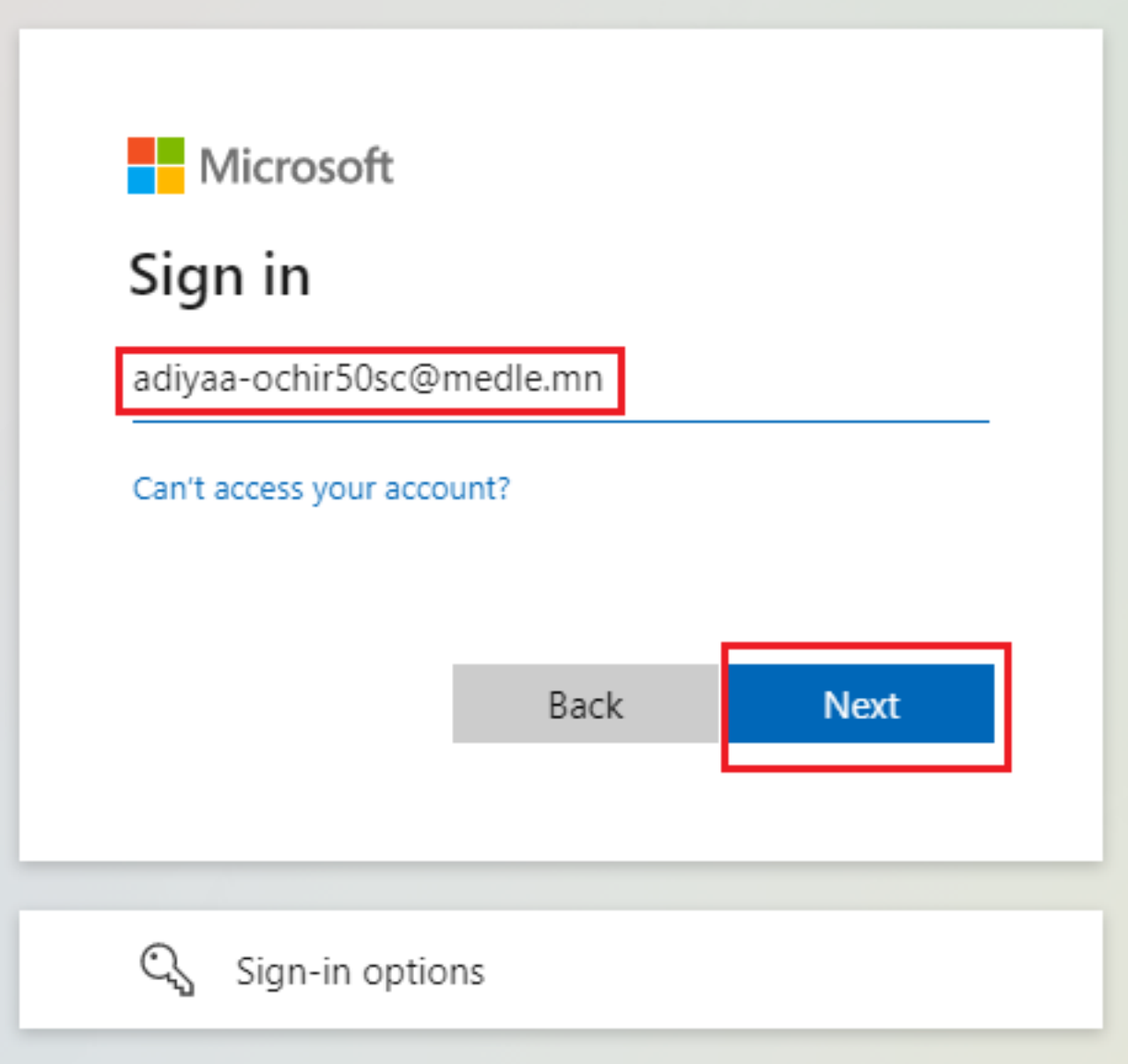

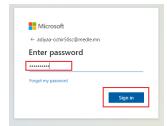

**Алхам 5: Нэвтэрч орсоны дараа системээс олгосон паспортыг та өөртэй эвтэй, хялбар санах паспортаар солих хэрэгтэй болно.** Иймээс доор зурагт үзүүлсэнчлэн 1) "Current password" хэсэгт хамгийн анхны нэвтэрч орсон паспортаа бичнэ, 2) "New password" хэсэгт өөрийн мэдэх, хялбар паспортаа оруулна, 3 ) "Confirm password" хэсэгт шинээр оруулж байгаа паспортаа давтаж оруулаад "Sign in" товчийг дарна, ингээд та нэвтэрч орно.

Шинээр зохиох паспортад тавигдах бодлогын тухай:

Таны шинээр зохиох паспортад тавигдах зайлшгүй шаардлага нь "8 тэмдэгтээс доошгүй", "Нэг том үсэг, нэг жижиг үсэг, нэг цифр" хамгийн багадаа тус бүр нэг нэг орсон байх.

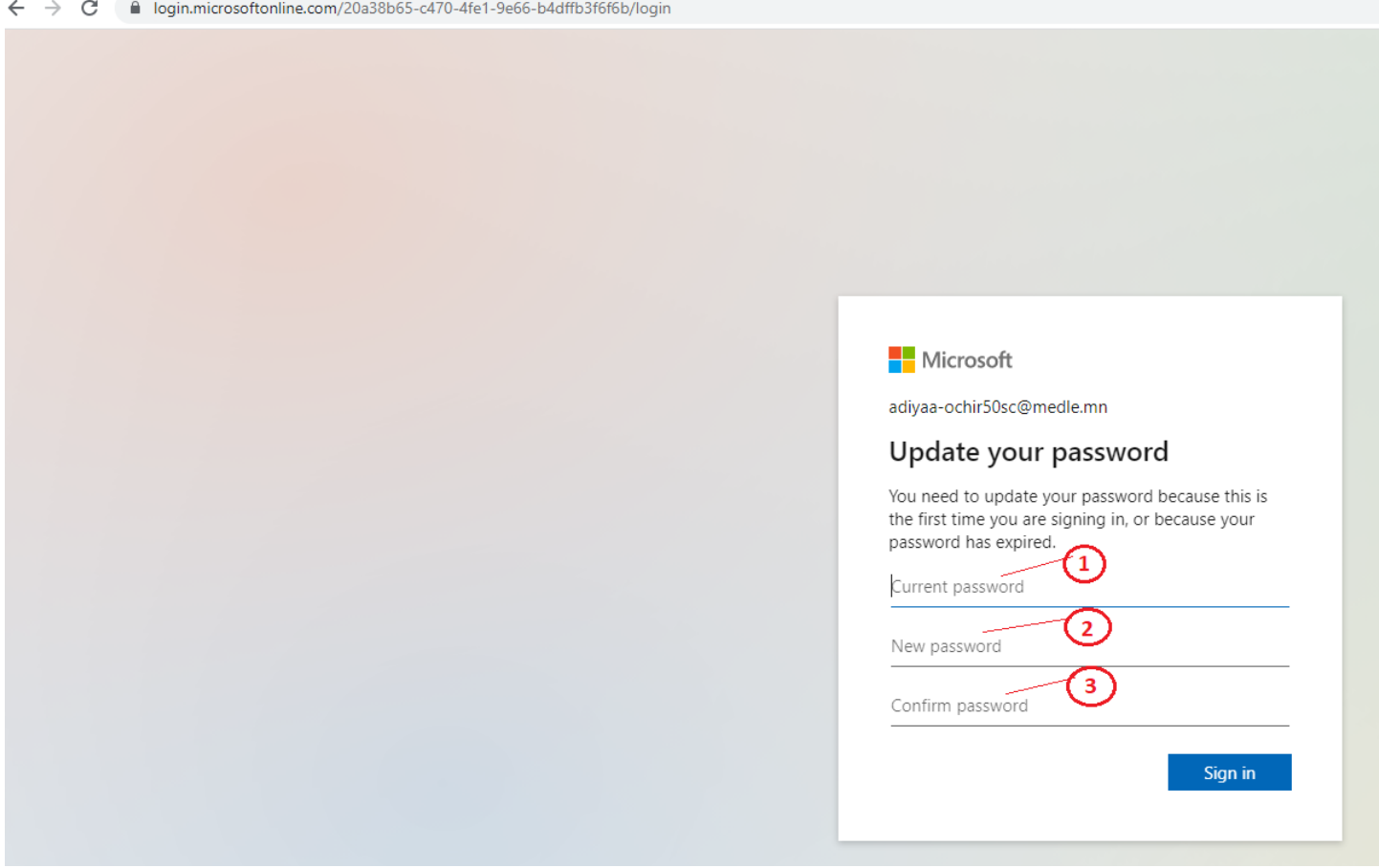

**Алхам 6: Нэвтэрч орсоны дараа танд дараах цонх харагдана,** Та доор улаан хүрээнд харуулсан "Use the web app instead" сонголтыг хийж болно.

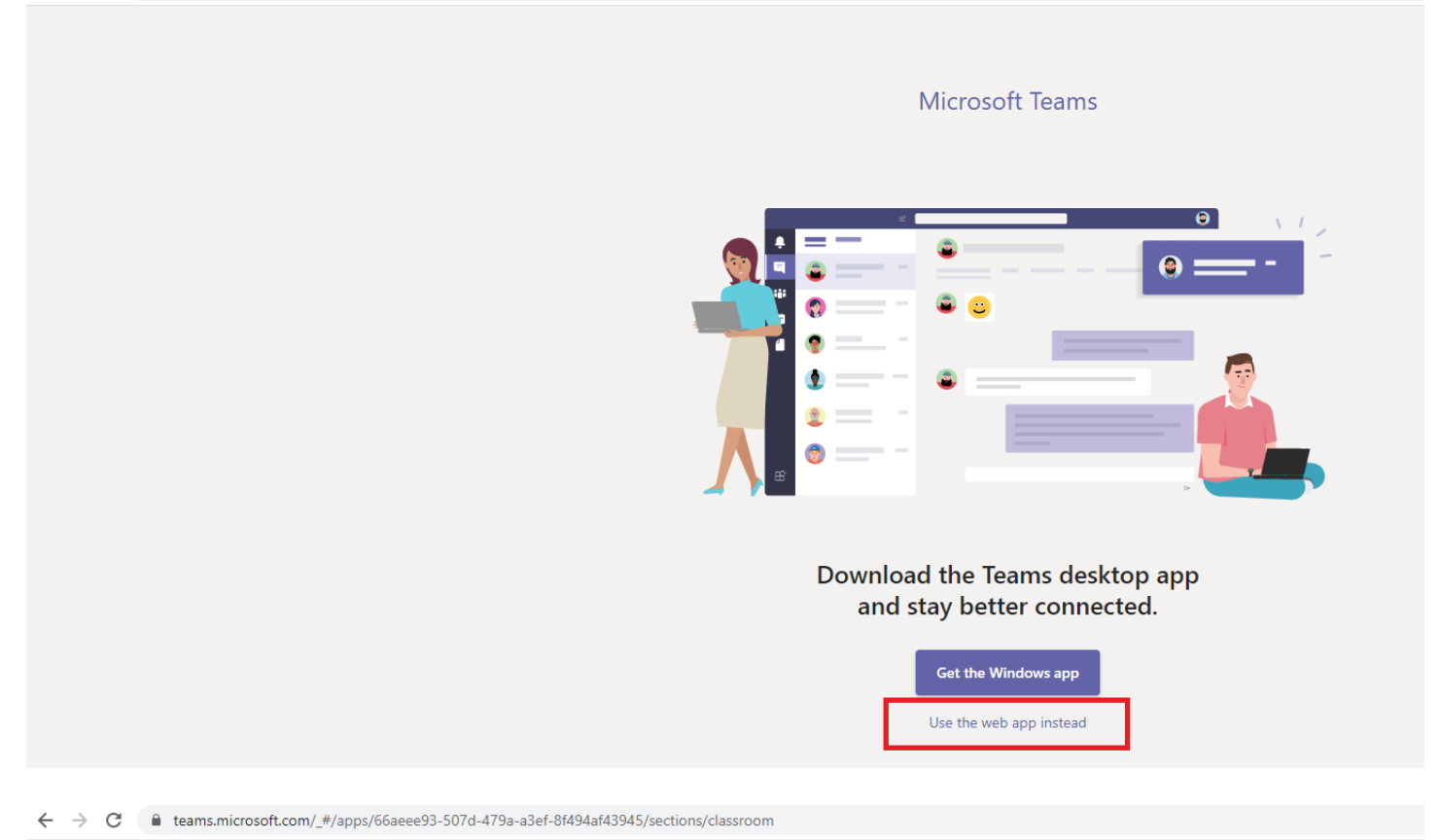

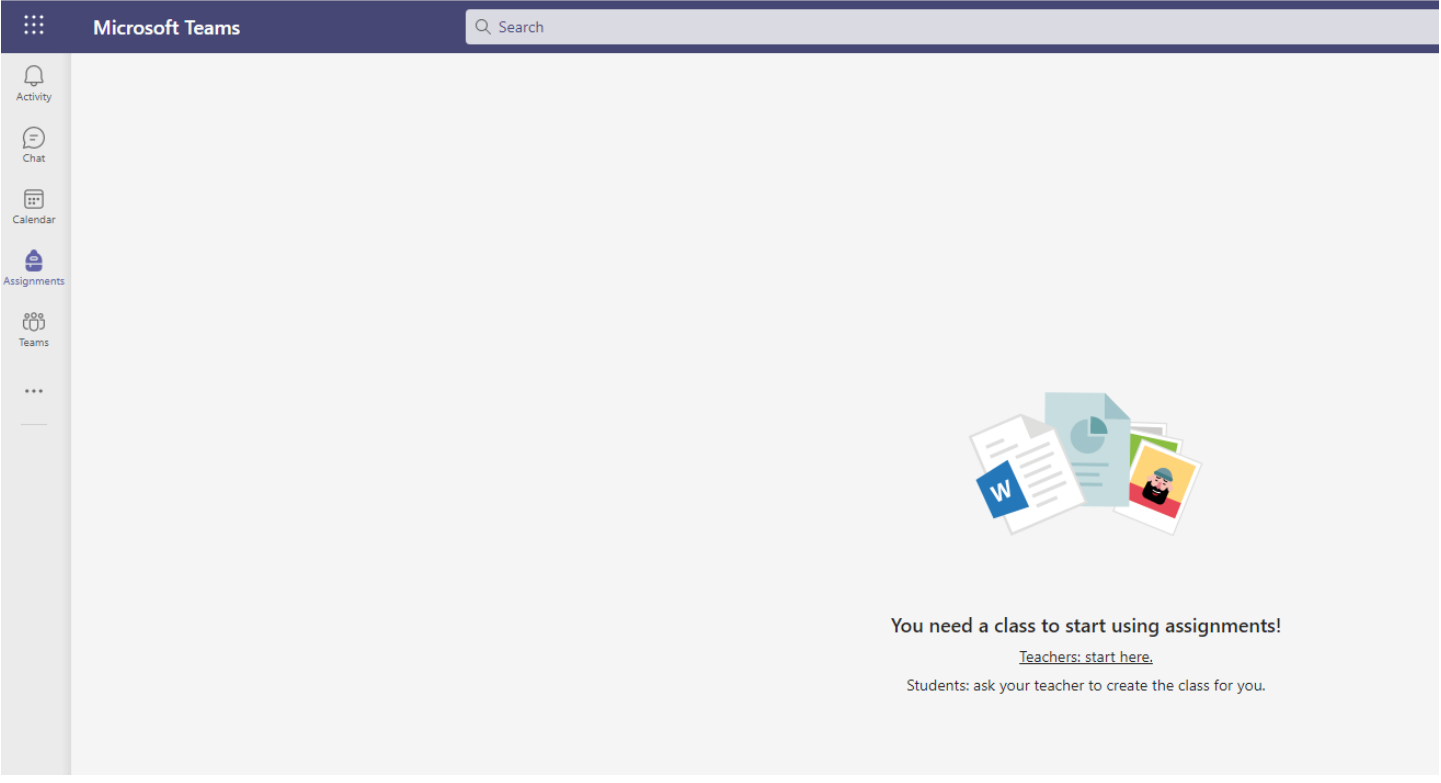

# **ОНЛАЙН СУРГАЛТЫН ЛИНК:**

Алхам 1:<https://help.esis.edu.mn/content/2333> вэб холбоосд Office 365-ын Сургалтын хуваарь болон сургалт болох орчны холбоосыг хуваарийн дагуу тавьсан байгаа. Та Microsoft Teams -дээ нэвтэрч орсон байх үедээ тухайн холбоос дээр дарна.

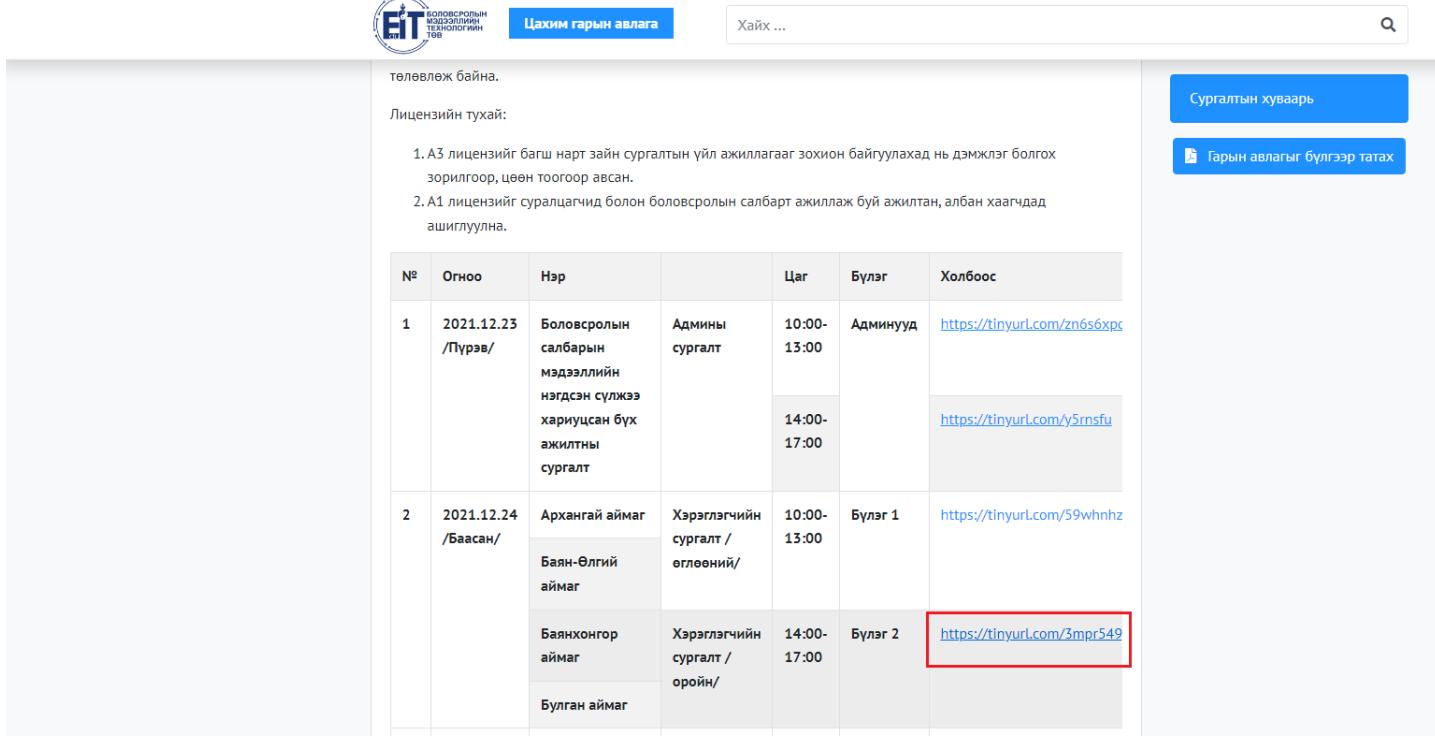

**Алхам 2: Дараах дэлгэц гарч ирэх ба "Continue on this browser" сонголтыг хийнэ.** 

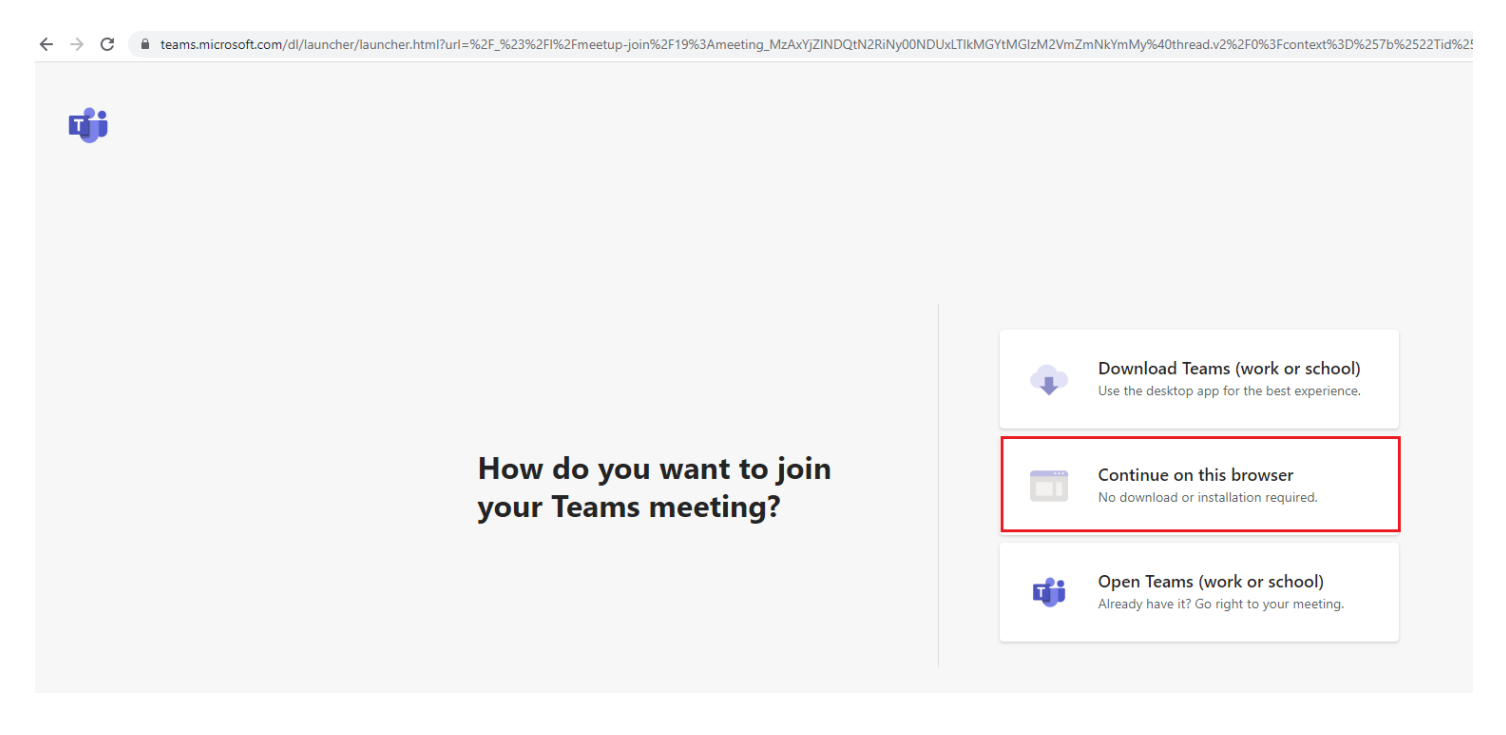

**Алхам 3: Дараах дэлгэц гарч ирэхэд "Join now" товчийг дарна.** 

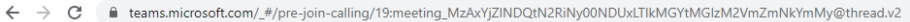

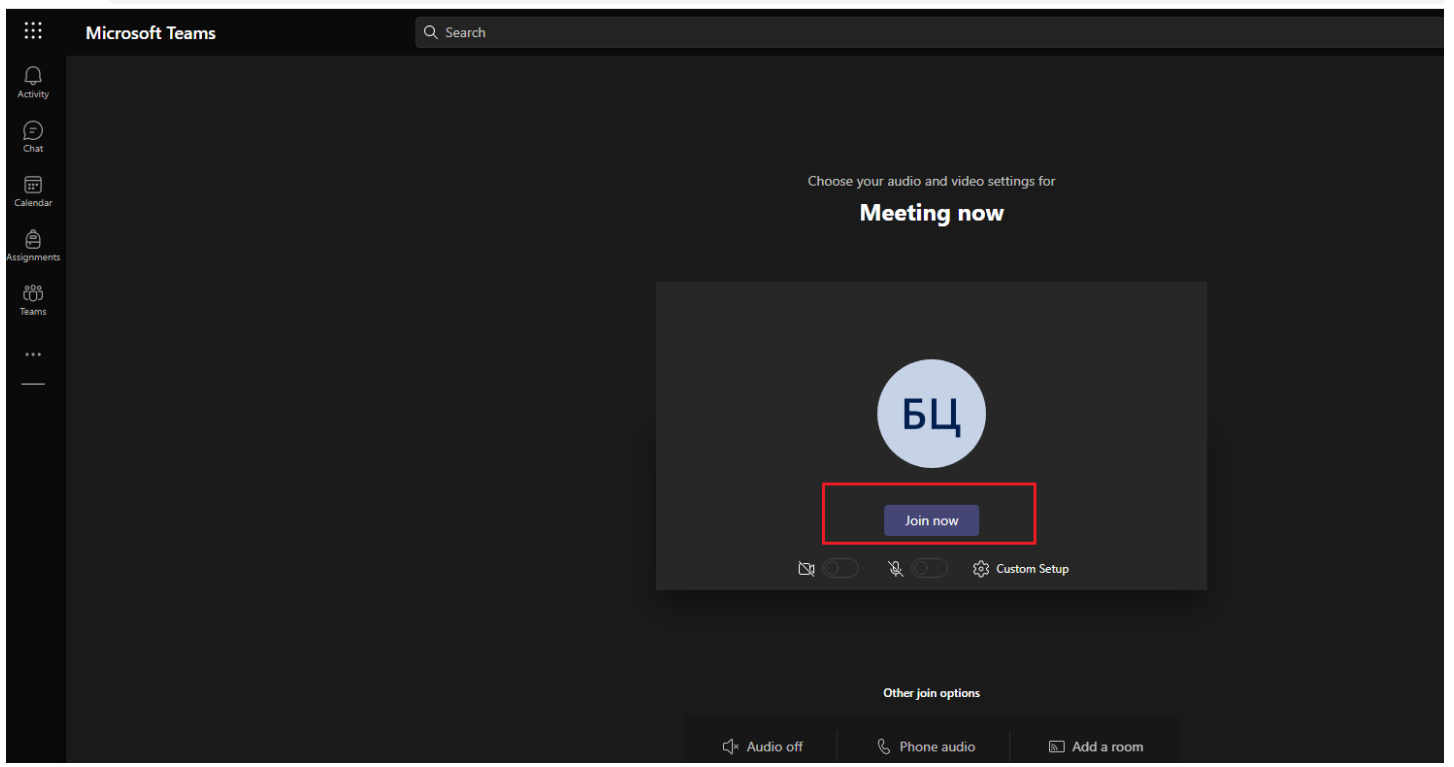

Ингээд дараах байдлаар сургалтын хэсэгт нэвтэрнэ. Төхөөрөмжийн дууны төхөөрөмж ажиллаж байхыг урьдчилж бэлдсэн байхад танд асуудал үүсэхгүй. Танд амжилт хүсье.

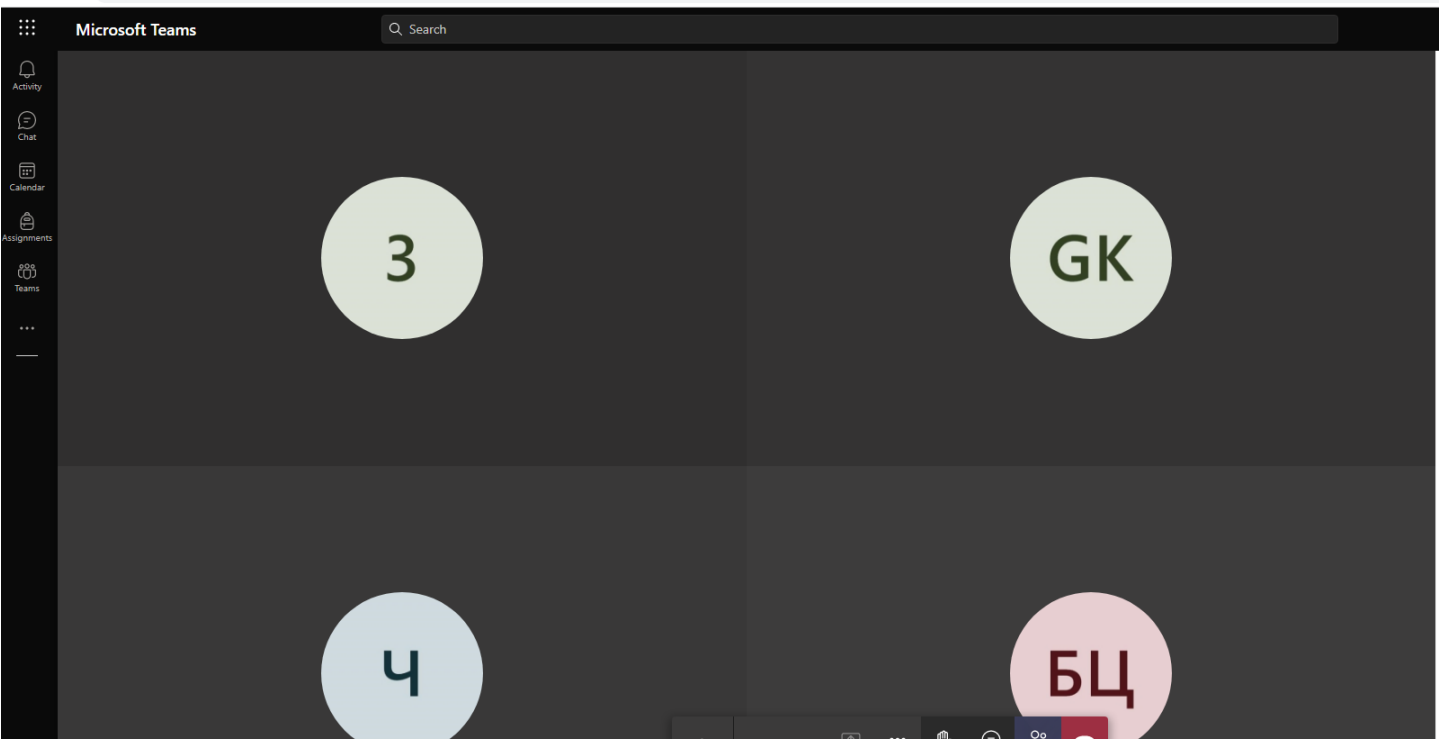

 $\leftarrow \rightarrow \mathbf{C}$  | a teams.microsoft.com/\_#/pre-join-calling/19:meeting\_MzAxYjZINDQtN2RiNy00NDUxLTlkMGYtMGlzM2VmZmNkYmMy@thread.v2

#### **Гарын авлага татах холбоос**

[Энд\\_Дарна\\_УУ](https://cutt.ly/hUdVyEc)

[Энд\\_Дарна\\_УУ](https://cutt.ly/9UdVfmK)

**Тушаал**

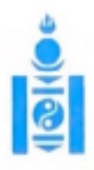

АЙМАГ, НИЙСЛЭЛИЙН БОЛОВСРОЛЫН ГАЗАРТ

14219 8263

#### **МОНГОЛ УЛСЫН** БОЛОВСРОЛ, ШИНЖЛЭХ УХААНЫ ЯАМ 14200 Улаанбаатар хот, Сухбаатар дуурэг,

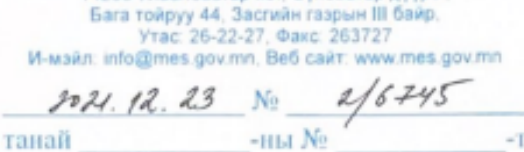

Сургалт зохион байгуулах тухай

Монгол Улсын урт хугацааны хөгжлийн бодлого "Алсын хараа 2050", Засгийн газрын 2020-2024 оны үйл ажиллагааны хөтөлбөрт тусгагдсан олон улсад өрсөлдөх чадвар бүхий үндэсний шинжлэх ухаан, технологи, инновацыг хөгжүүлэх, боловсролын салбарын цахим шилжилтийг эрчимжүүлэхээр Боловсрол, шинжлэх ухааны яамнаас Майкрософт компаний "Оффис 365 систем"-ийг боловсролын салбарт нэвтрүүлэх бэлтгэл ажлыг хангаад байна.

Боловсрол, шинжлэх ухааны яамны харьяа "Боловсролын мэдээллийн технологийн төв" улсын төсөвт үйлдвэрийн газар нь цэцэрлэг, ерөнхий боловсролын сургууль, насан туршийн боловсролын төв, аймаг, нийслэлийн Боловсролын газарт админ эрхийг цахим шуудангаар, багшид дээрх системийн АЗ эрх, бусад ажилтан, суралцагч нарт А1 эрхийг үүсгэж боловсролын салбарын мэдээллийн https://esis.edu.mn/ системээр хүргүүлнэ.

Админ болон хэрэглэгчийн сургалтыг 2021 оны 12 дугаар сарын 28-ны өдрөөс эхлэн үе шаттай цэцэрлэг, ерөнхий боловсролын сургууль, насан туршийн боловсролын төв, аймаг, нийслэлийн Боловсролын газрын холбогдох албан хаагчдад сургалт хийхээр төлөвлөсөн тул сургалтыг удирдлага зохион байгуулалтаар ханган, хяналт тавьж, сургалтад хамрагдсан албан хаагчдын буртгэл, жагсаалтыг цахим шуудангаар /info@edu.mn/-д хүргүүлэн, хамтран ажиллах нь зүйтэй.

Сургалтын хуваарь, системийн талаарх дэлгэрэнгүй мэдээллийг доорхи холбоосоор авна уу.

https://help.esis.edu.mn/content/23338 ТӨРИЙН НАРИЙН БИЧГИЙ Л.ЦЭДЭВСҮРЭН

 $\left\lvert \left\lvert \hat{q} \right\rvert \right\rvert$ 

# **OFFICE 365-ын ОНЛАЙН СУРГАЛТАД НЭВТЭРЧ ОРОЛГҮЙГЭЭР (хэрэглэгчийн нэр, нууц үг оруулахгүйгээр) ХАМРАГДАХ ЗААВАР**

## **OFFICE 365-ын ОНЛАЙН СУРГАЛТАД НЭВТЭРЧ ОРОЛГҮЙГЭЭР (хэрэглэгчийн нэр, нууц үг оруулахгүйгээр) ХАМРАГДАХ ЗААВАР**

Алхам 1: Сургалтын хуваарийн талаарх мэдээлэл авах бол дараах линкээр нэвтэрч орно.

<https://help.esis.edu.mn/content/2333>

Алхам 2: Тухайн өдрийн сургалтруу орох: Тухайн өдрийнхөө сургалтын link дээр дарна.

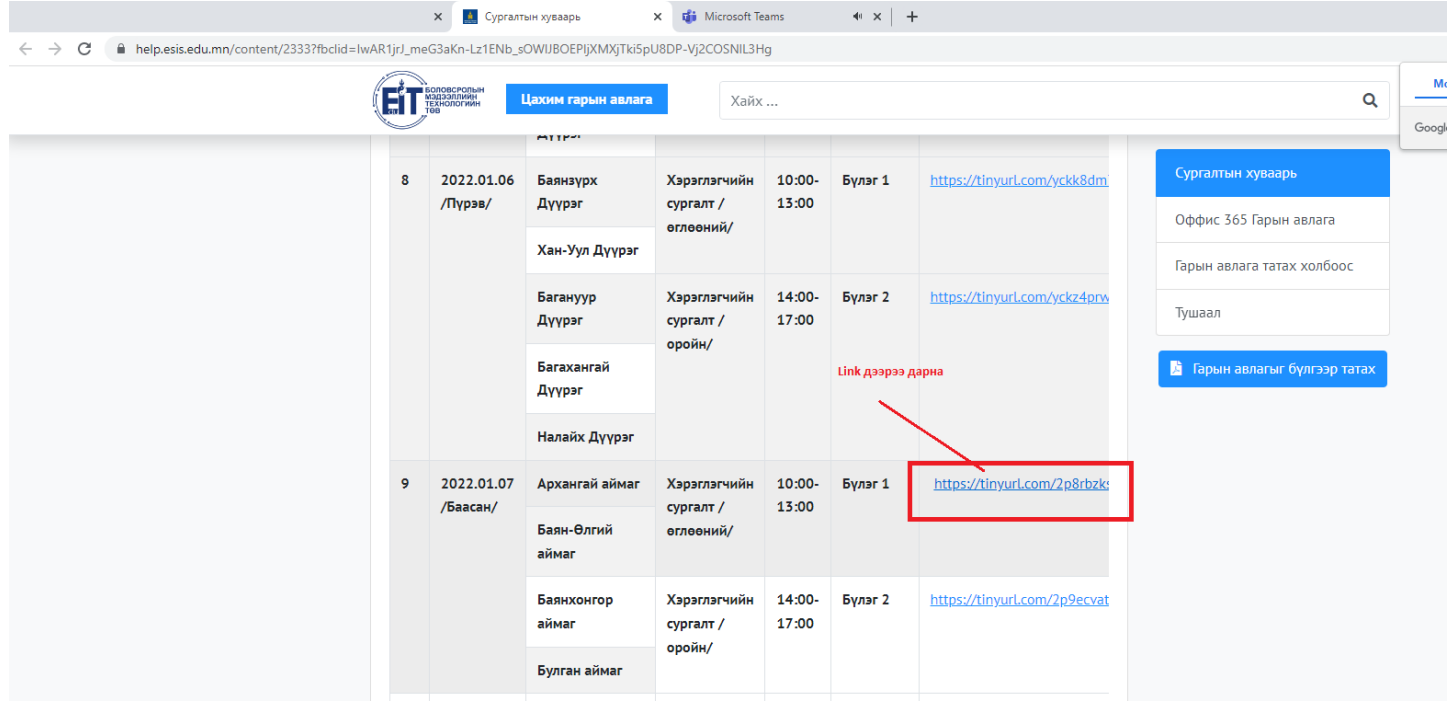

Алхам 3: Гарч ирэх цонх 1: Вэб дээр үргэлжлүүлж үзэх сонголт хийнэ.

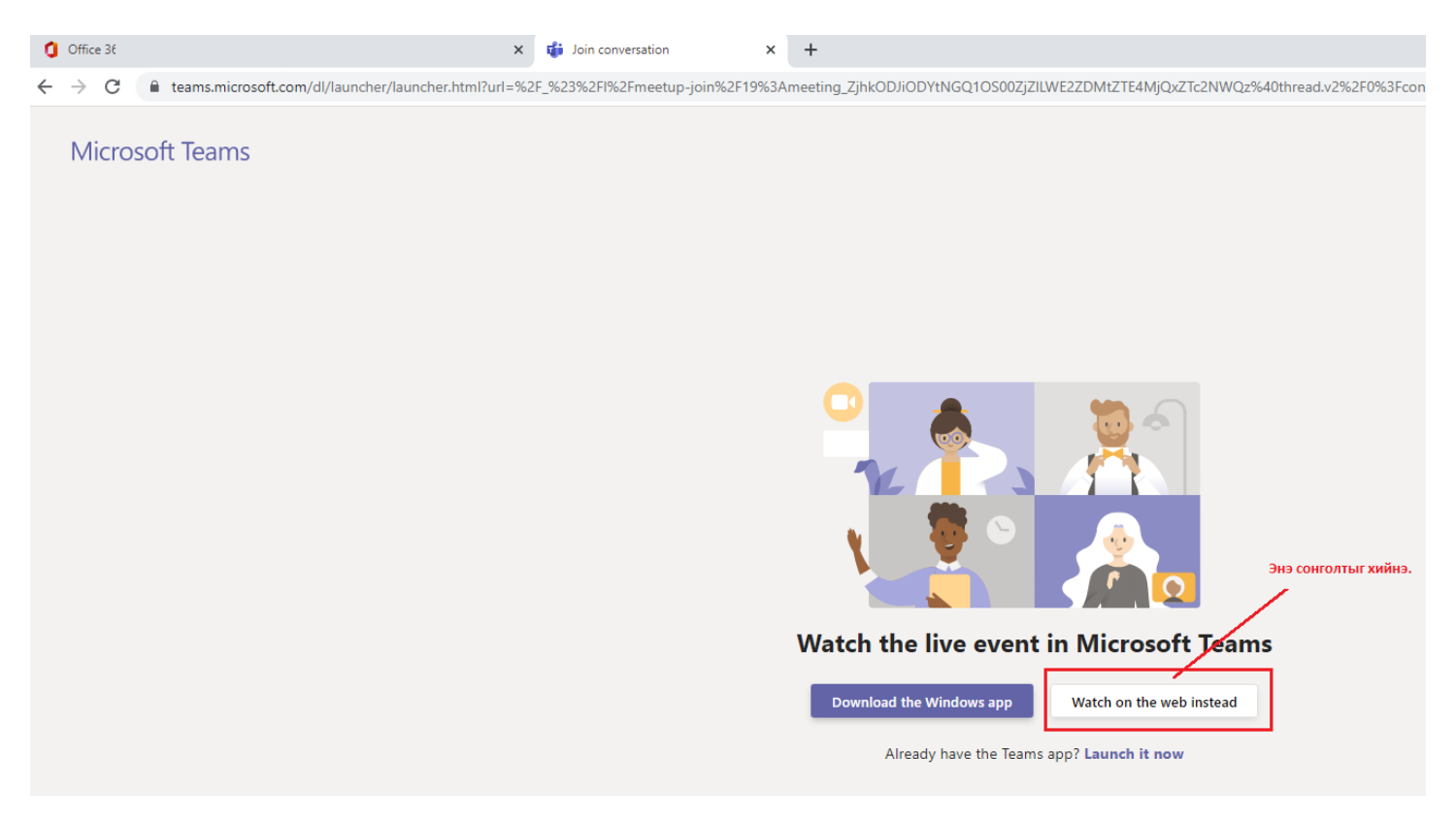

Алхам 4: Гарч ирэх цонх 2: Нэвтэрч оролгүй шууд үзэх сонголт хийх. Ингээд та сургалтанд орно.

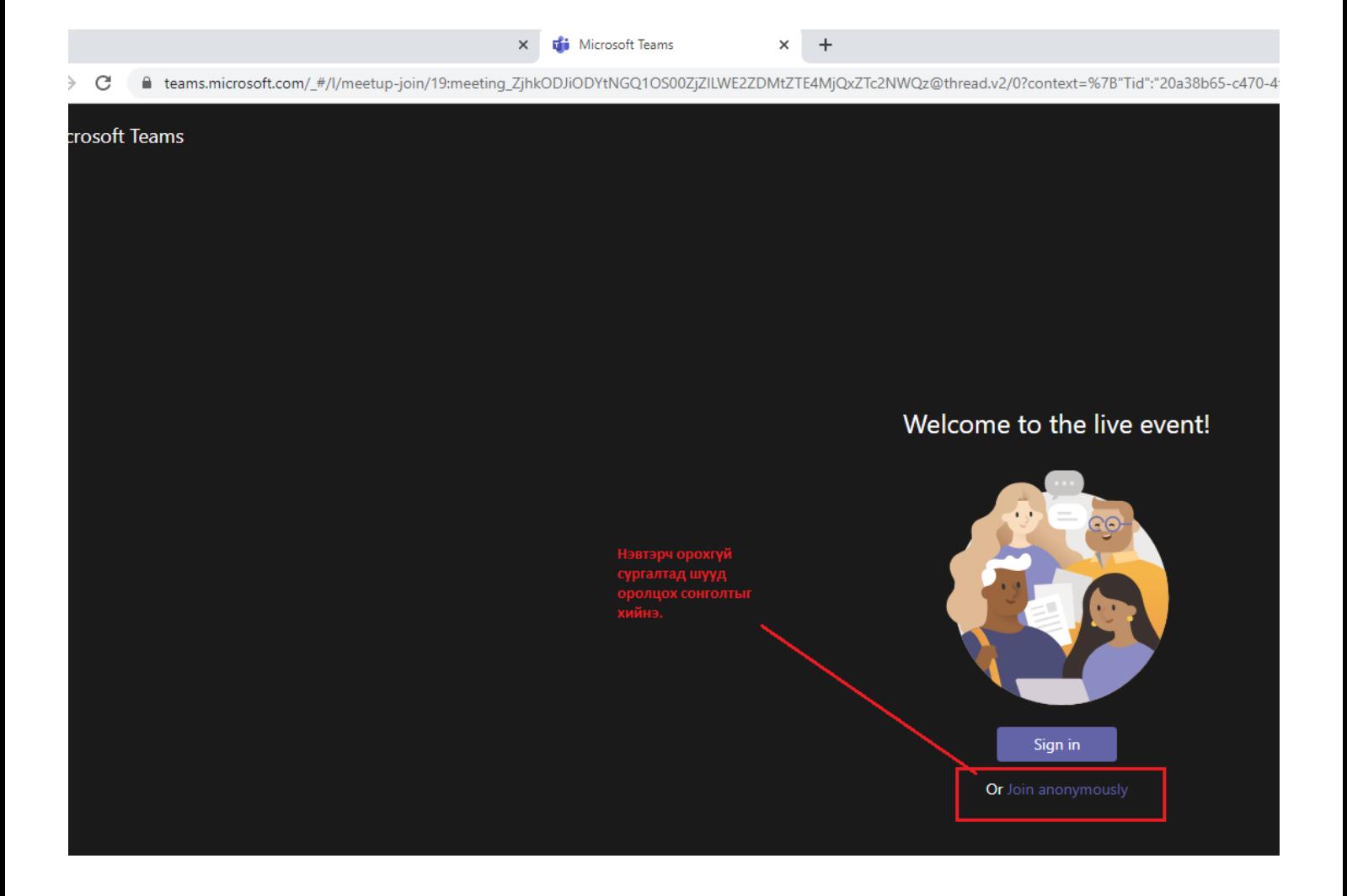

# **Түгээмэл асуулт хариулт**

## **MS 365 тухай түгээмэл асуулт хариулт**

## **1. Үүлэн үйлчилгээ гэж юу вэ?**

"Үүлэн үйлчилгээ? нь танай байгууллагаас гадуур байршиж буй веб дээр тулгуурласан онлайн үйлчилгээ. Та үүлэнд суурилсан үйлчилгээг ашиглах үед танд мэдээлэл технологийн дэд бүтцийг үйлчилгээг үзүүлэгч тал зохион байгуулж өгнө. Жишээ нь: Office 365-ээр мэдээллийн хадгалалт, тооцоолол болон программ хангамж Microsoft-ын эзэмшдэг серверүүд дээр байршдаг ба алсаас удирдах боломж олгоно. Өдөр бүр ашигладаг олон үйлчилгээнүүд болох веб е-мэйл, гар утсан дахь мобайл банк болон онлайнд зураг хадгалж байдаг үүлэн үйлчилгээтэй нэгэн ижил юм. Энэ дэд бүтэц нь онлайнд буюу үүлэн дотор байрлаж байгаа тул та хаанаас ч хандаж болно, суурин компьютер эсвэл Mac, зөөврийн компьютер, таблет, ухаалаг утас, эсвэл бусад төхөөрөмжөөс интернэт холболттой л бол хандаж болно.

# **2. Интернэт холболт заавал ашиглах уу?**

Оффис 365 -ийн багц программуудыг анх суулгах болон идэвхжүүлэх интернэт холболт шаардлагатай. Мөн е-мэйл, онлайн уулзалт зэрэг үүлэн үйлчилгээг ашиглахад интернэт холболт шаардлагатай. Зарим программууд компьютер суудаг хувилбартай ба интернэт холболтгүй үед ашиглаж болно. Интернэт холболттой болох үед sync хийх буюу автоматаар өөрчлөлтийг солилцоно.

## **3. Оффис 365 нэвтрүүлэхэд нэмэлт тусламж хаанаас авах вэ?**

Сургалтын байгууллага тус бүрд томилогдсон Microsoft 356 системийн админууд тухайн байгууллагын ажилтан, албан хаагчид болон суралцагчид оффис 365 руу шилжилт хийхэд тусална.

# **4. Админ гэж хэн бэ?**

Админууд гэдэг нь тухайн сургуулийг төлөөлөхөөр томилогдсон эсвэл сонгогдсон Оффис 365 системийн талаар тодорхой багц сургалтад хамрагдаж, бэлтгэгдсэн багш, менежерийг хэлнэ. Админ эрхээс хэрэглэгчийн нууц үгийг сэргээх боломжтой.

Интернэт дотоод сүлжээний асуулга дээр хариуцан ажиллах ажилтнаар бүртгэгдсэн хүмүүс тухайн байгууллагын **Админ** болно.

#### **5. Админ нэвтрэх эрхээ хаанаас авах вэ?**

Харьяа боловсролын газарт хандан өөрийн байгууллагын Админаар ажиллах албан бичгийг үндэслэн нэвтрэх нэр нууц үгээ авна.

## **6. Багш нар Оффис 365 системд нэвтрэх хэрэглэгчийн эрх, нууц үгээ хаанаас авах вэ?**

Дараах холбоосоор гарын авлагатай танилцана уу.

<https://help.esis.edu.mn/content/2335>

#### **7. Сурагчид Оффис 365 системд нэвтрэх хэрэглэгчийн эрх, нууц үгээ хаанаас авах вэ?**

Хичээл заадаг болон анги удирдсан багш нараас авах боломжтой.

## **8. Бусад ажилтан, албан хаагчид Оффис 365 системд нэвтрэх хэрэглэгчийн эрх, нууц үгээ хаанаас авах вэ?**

Тухайн байгууллагын сургалтын менежер esis.edu.mn Боловсролын салбарын мэдээллийн системийн **Хүний нөөцийн удирдлага** цэсээс **Ажилтны жагсаалт** модулийн **Холбоо барих** хэсгээс харах боломжтой.

#### **Office 365 сургалттай холбоотой түгээмэл асуулт хариулт**

**MS 365 сургалттай холбоотой түгээмэл асуулт хариулт**

## **1. Тус сургалтын видео бичлэгийг авч болох уу?**

Таныг хуваарийн дагуу онлайн сургалтад хамрагдахыг зөвлөж байна.

#### **2. Хэвлэмэл гарын авлагыг хаанаас авах вэ?**

Гарын авлага болон хичээлийн хуваарийг доорх холбоосоор орж авна уу.

<https://help.esis.edu.mn/cat/2331>

#### **3. Видео сургалтын материал хаанаас авч болох вэ?**

Та доорх холбоосоор орж авна уу.

# **4. Тус сургалтад давтан хамрагдмаар байна, боломжтой юу?**

Хуваарийн дагуу зохион байгуулагдаж буй сургалтуудаас **Админы сургалтаас бусад** сургалтад нээлттэй хамрагдах, давтан суралцах боломжтой.

# **5. Дадлага хийгээд явах боломжтой юу?**

Админы сургалтаар эзэмшсэн ур чадвараа баталгаажуулан, Оффис 365-ын албан ёсны сургагч багш болох боломж нээлттэй.

# **6. Танхимаар хичээл зохион байгуулах уу?**

Энэ удаагийн сургалтыг онлайн хэлбэрээр зохион байгуулахаар шийдвэрлэсэн.

# **7. Хэзээнээс байнга ашиглах вэ?**

Хэрэглэгчийн нэр, нууц үгээ олж авсан цагаас эхлэн ашиглах боломжтой.

# **8. Интернэт холболт заавал ашиглах уу?**

Оффис 365 -ийн багц программуудыг анх суулгах болон идэвхжүүлэх интернэт холболт шаардлагатай. Мөн е-мэйл, онлайн уулзалт зэрэг үүлэн үйлчилгээг ашиглахад интернэт холболт шаардлагатай. Зарим программууд компьютер суудаг хувилбартай ба интернэт холболтгүй үед ашиглаж болно. Интернэт холболттой болох үед sync хийх буюу автоматаар өөрчлөлтийг солилцоно.

# **9. Оффис 365 нэвтрүүлэхэд нэмэлт тусламж хаанаас авах вэ?**

Сургалтын байгууллага тус бүрд томилогдсон Microsoft 356 системийн админууд тухайн байгууллагын ажилтан, албан хаагчид болон суралцагчид оффис 365 руу шилжилт хийхэд тусална.

# **10. Админ гэж хэн бэ?**

Админууд гэдэг нь тухайн сургуулийг төлөөлөхөөр томилогдсон эсвэл сонгогдсон Оффис 365 системийн талаар тодорхой багц сургалтад хамрагдаж, бэлтгэгдсэн багш, менежерийг хэлнэ. Админ эрхээс хэрэглэгчийн нууц үгийг сэргээх боломжтой.

Интернэт дотоод сүлжээний асуулга дээр хариуцан ажиллах ажилтнаар бүртгэгдсэн хүмүүс тухайн байгууллагын **Админ** болно.

# **11. Админ нэвтрэх эрхээ хаанаас авах вэ?**

Харьяа боловсролын газарт хандан өөрийн байгууллагын Админаар ажиллах албан бичгийг үндэслэн нэвтрэх нэр нууц үгээ авна.

# **12. Багш нар Оффис 365 системд нэвтрэх хэрэглэгчийн эрх, нууц үгээ хаанаас авах вэ?**

Дараах холбоосоор гарын авлагатай танилцана уу.

## <https://help.esis.edu.mn/content/2335>

# **13. Сурагчид Оффис 365 системд нэвтрэх хэрэглэгчийн эрх, нууц үгээ хаанаас авах вэ?**

Хичээл заадаг болон анги удирдсан багш нараас авах боломжтой.

# **14. Бусад ажилтан, албан хаагчид Оффис 365 системд нэвтрэх хэрэглэгчийн эрх, нууц үгээ хаанаас авах вэ?**

Тухайн байгууллагын сургалтын менежер esis.edu.mn Боловсролын салбарын мэдээллийн системийн **Хүний нөөцийн удирдлага** цэсээс **Ажилтны жагсаалт** модулийн **Холбоо барих** хэсгээс харах боломжтой.